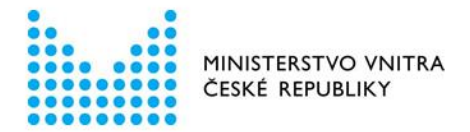

# Portál občana

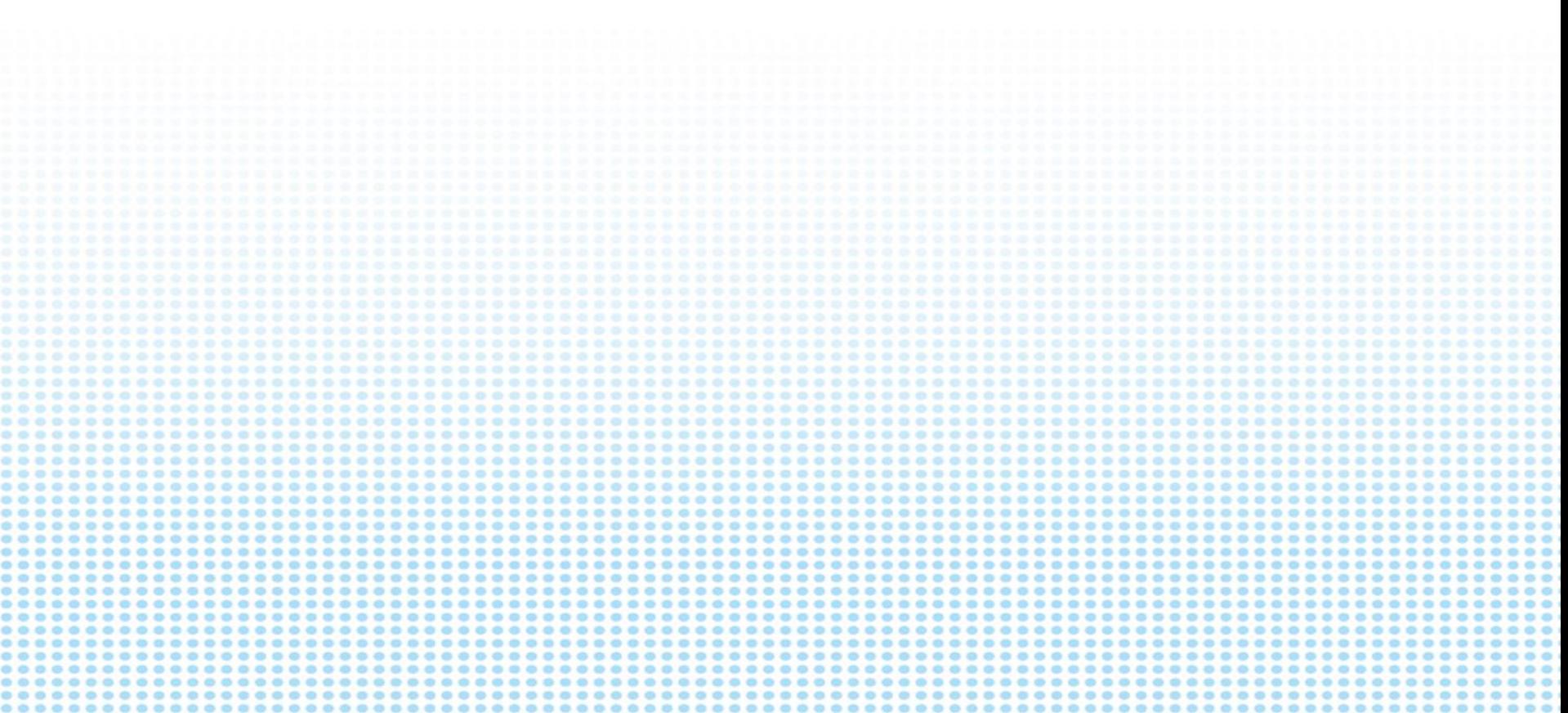

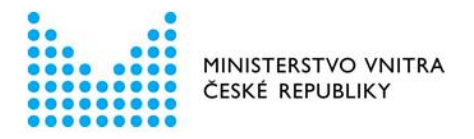

### Portál eObčana

- eObčanek bylo od 1. července 2018 vydáno 1,1 milionu, z toho třetina dospělých osob, které si vyzvednou nový občanský průkaz, si aktivuje i jeho elektronickou část.
- Velký zájem je i o samotný Portál občana, který je na doméně gov.cz. Tuto doménu navštívilo 930 000 občanů.

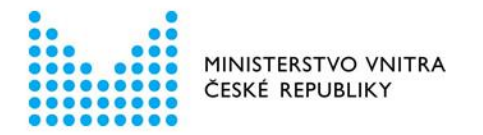

### Vývoj počtu spuštěných služeb od 8. 7. 2018 do 31. 5. 2019

### Lidé mohou prostřednictvím Portálu občana využívat kolem 100 služeb

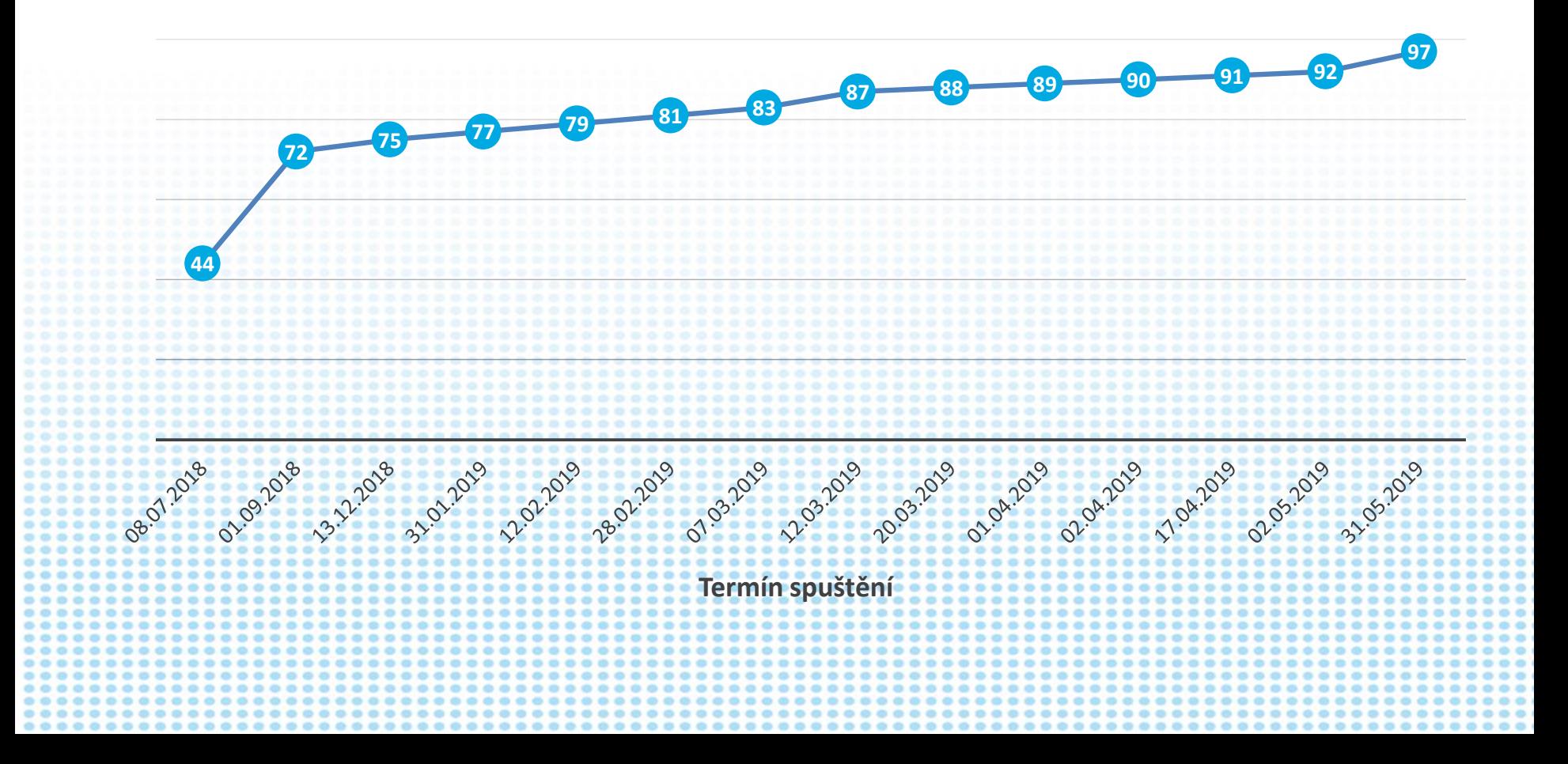

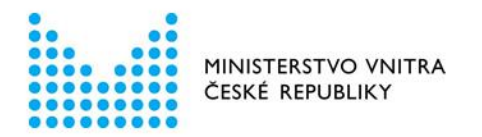

### Registrace na Portálu občana za posledních 6 měsíců

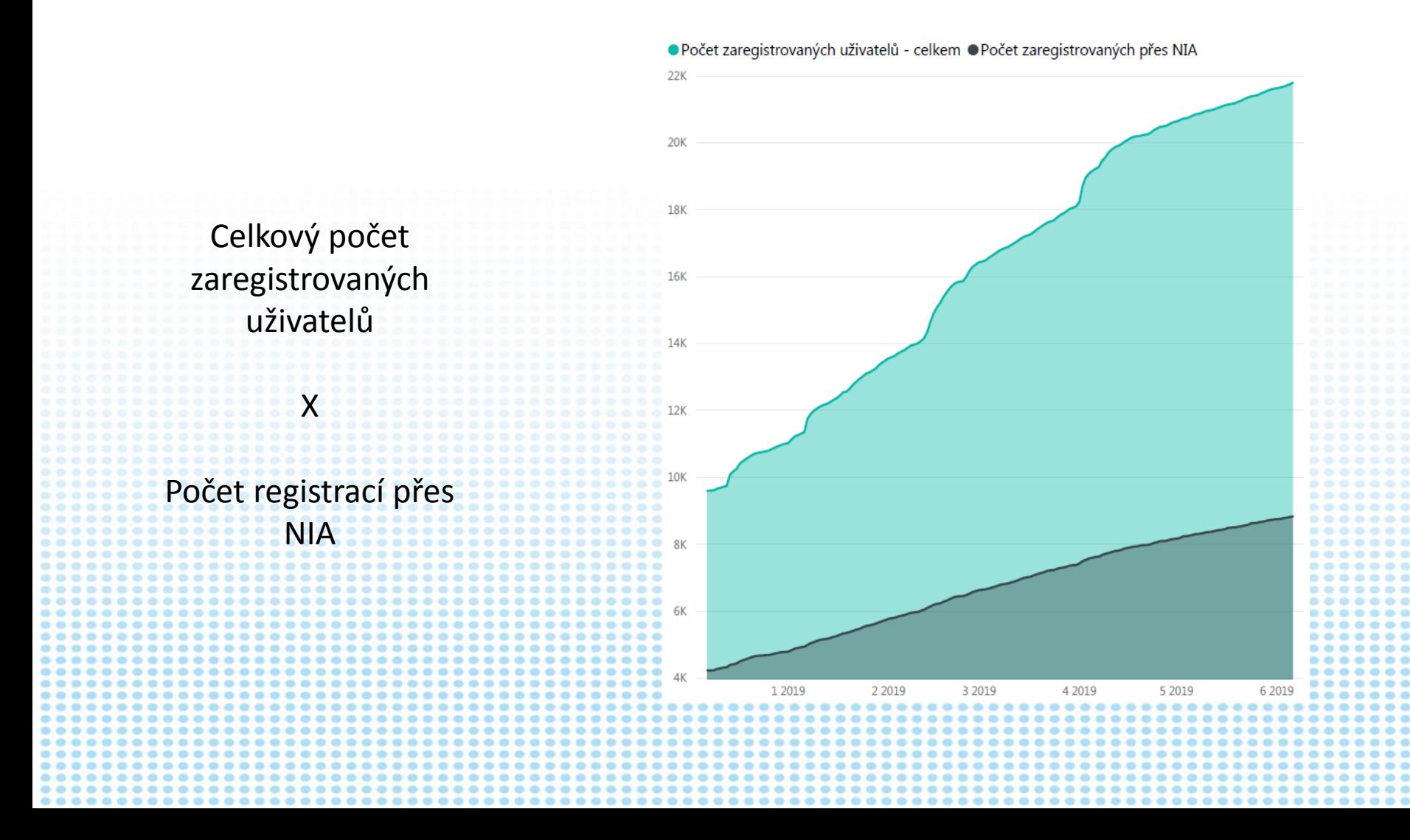

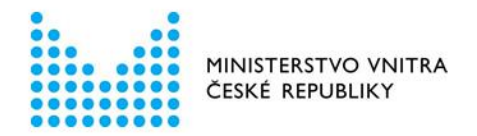

### Plánované služby na Portálu občana (v testovacím provozu)

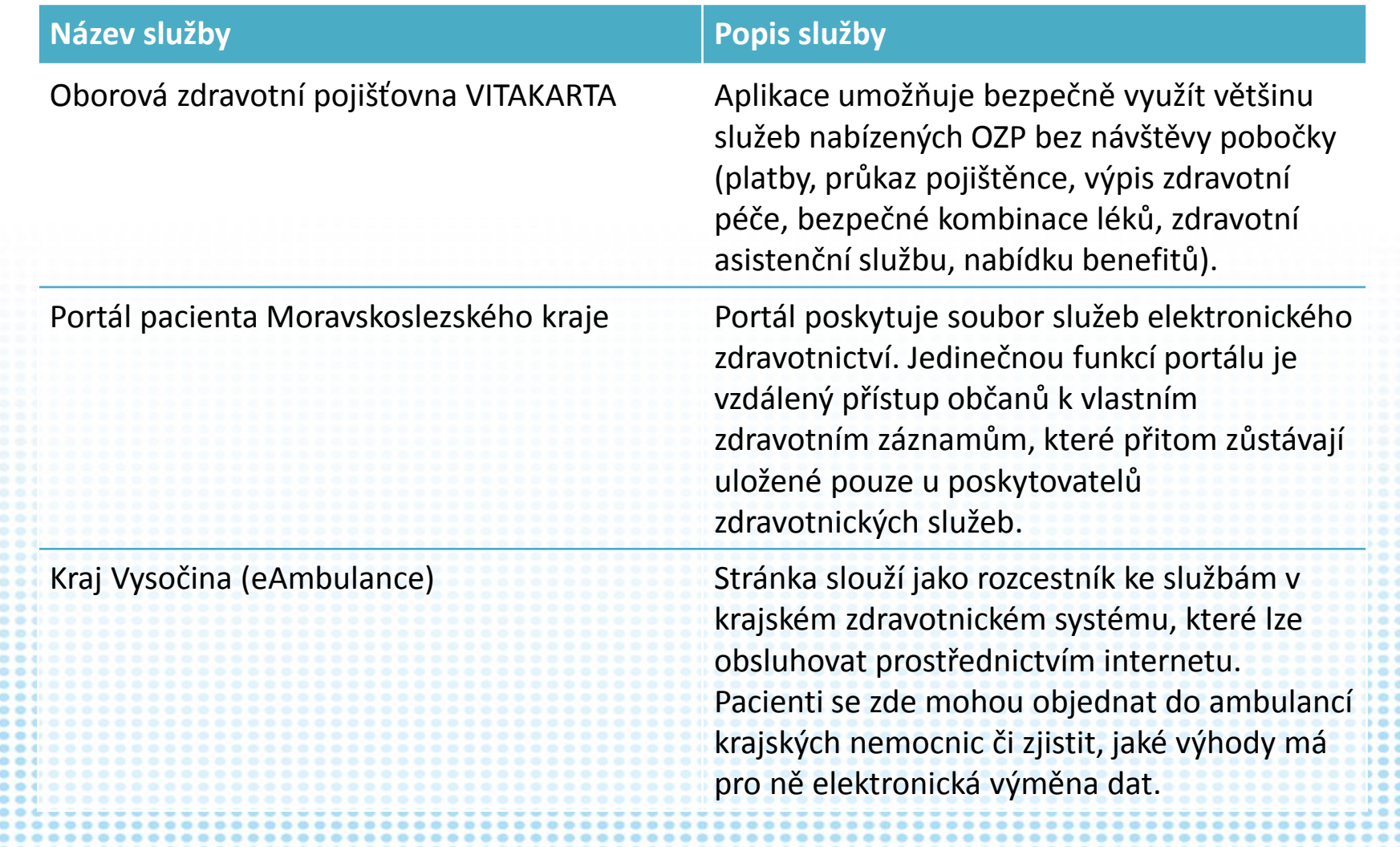

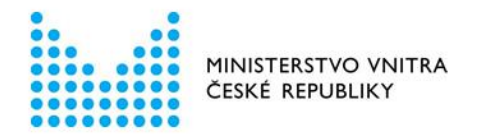

### Další plánované služby na Portálu občana

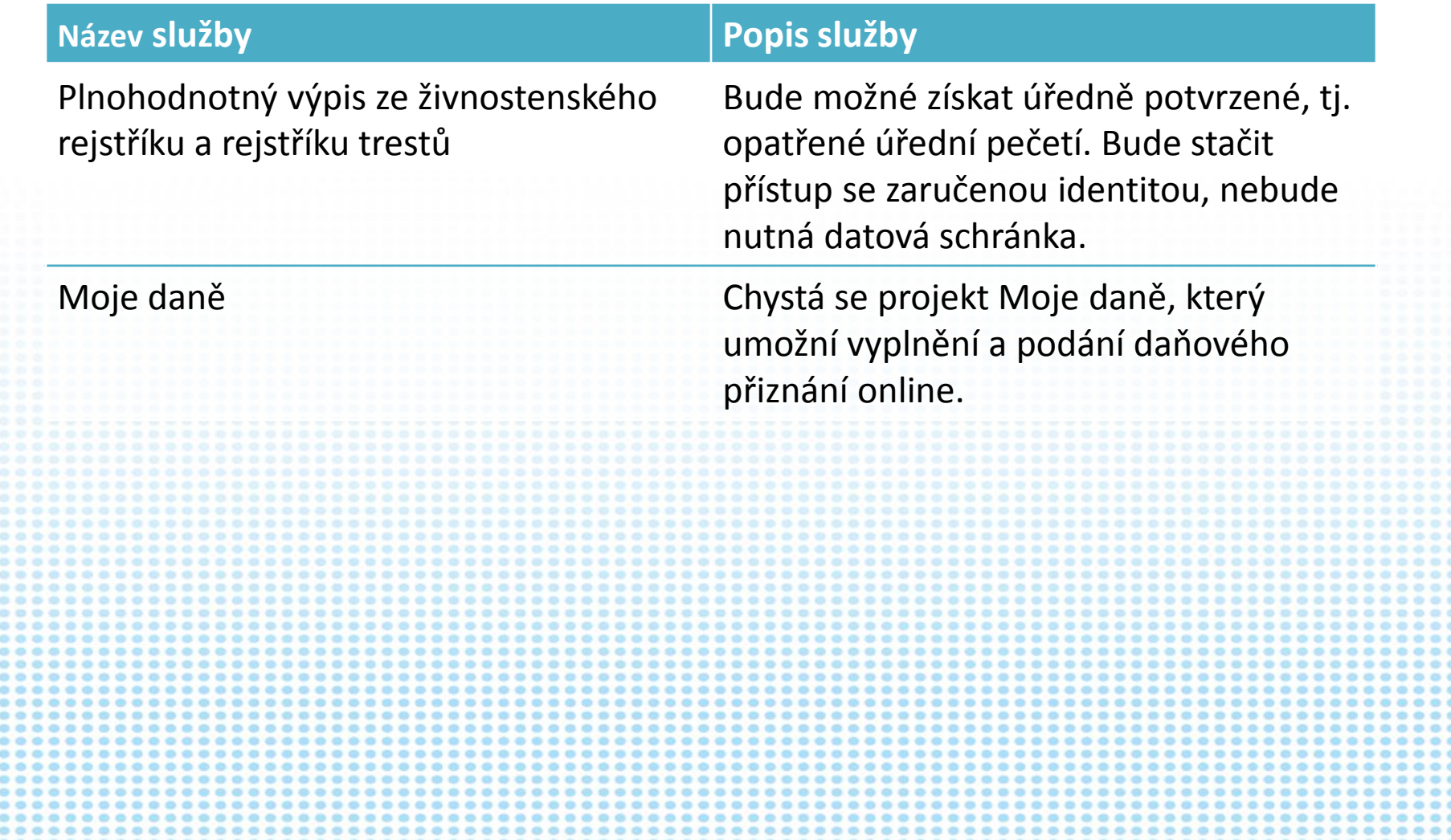

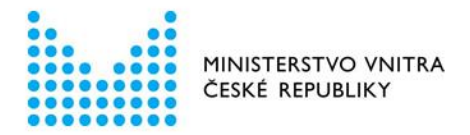

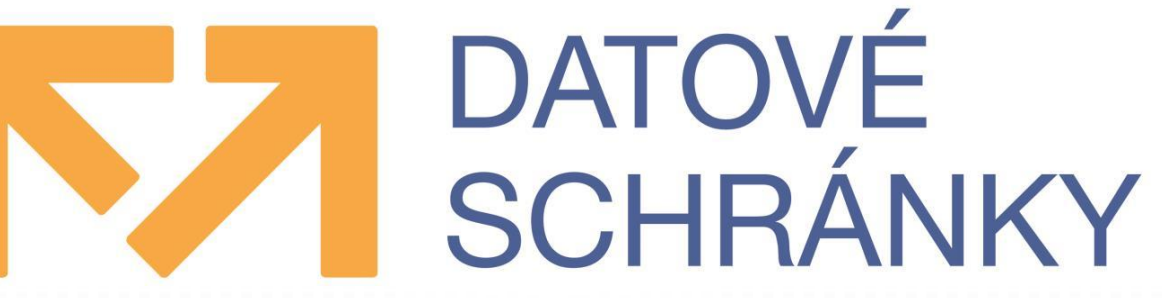

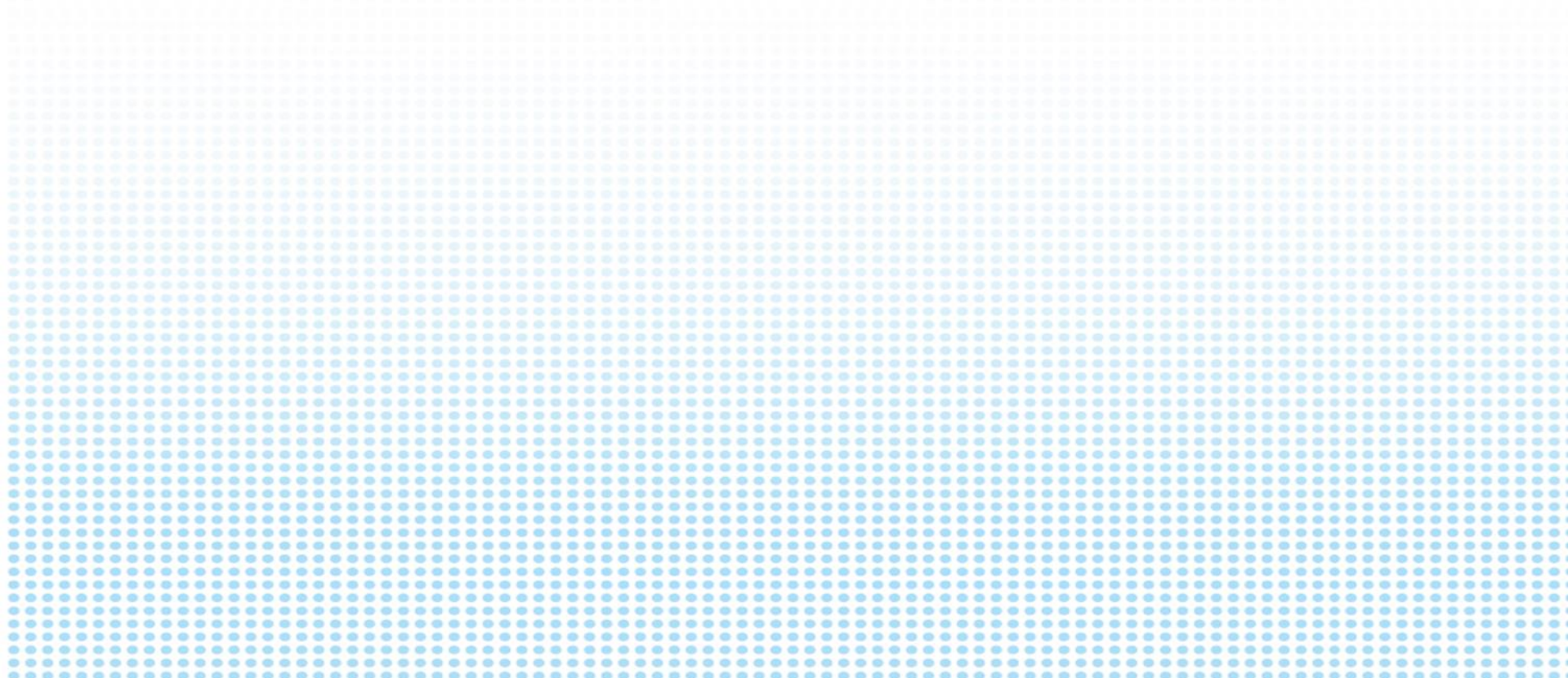

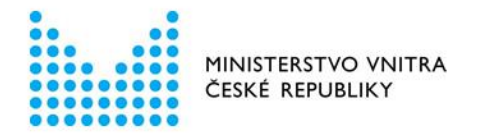

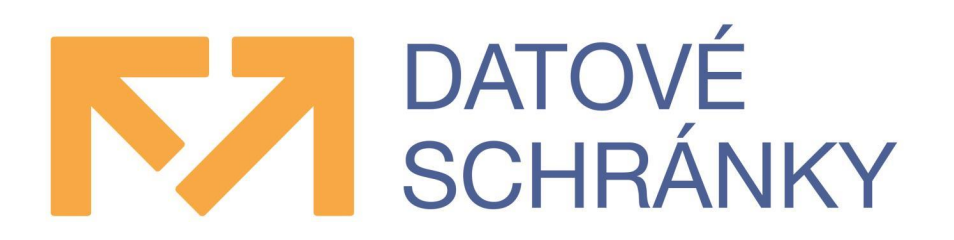

### Celkový počet uživatelů datových schránek **1 387 458**

### Celkový počet odeslaných datových zpráv **662 696 062**

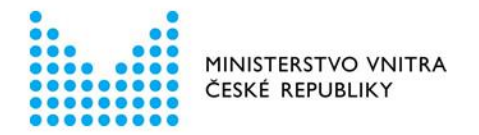

### Počet zřízených datových schránek k 18. 6. 2019

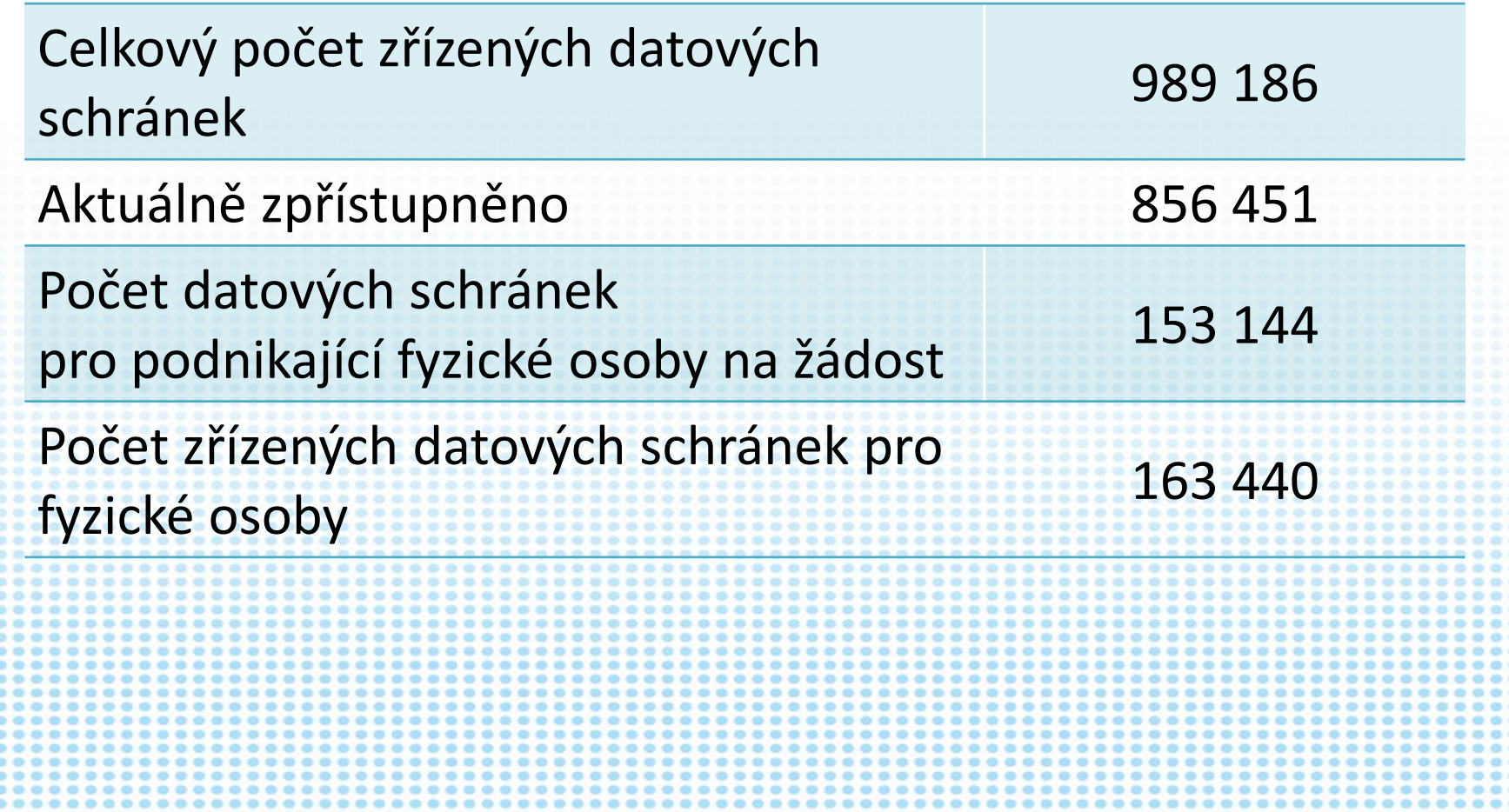

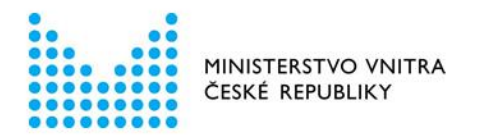

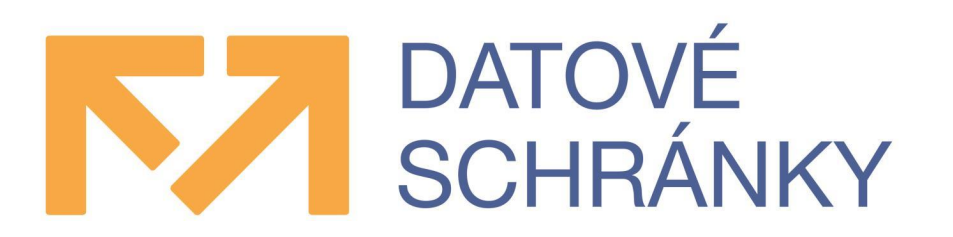

- Prostřednictvím datových schránek bylo od jejich spuštění v roce 2009 odesláno **více jak 650 mil. datových zpráv**, což představuje úsporu cca **1,657 mld.** stránek textu, což znamená, že nemusely být pokáceny další tisíce stromů.
- Díky datovým schránkám mohou tyto stromy produkovat více jak **142 mil.** litrů kyslíku, tedy denní spotřebu kyslíku pro **1 mil.** obyvatel v České republice.
	- V roce 2018 bylo odesláno prostřednictvím datových schránek celkem **96 971 936** datových zpráv, což představuje **8 080 995** datových zpráv za měsíc.

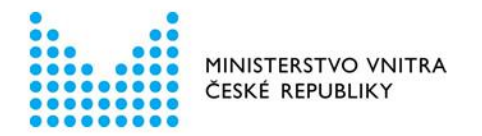

### Aktuální rozdělení datových schránek

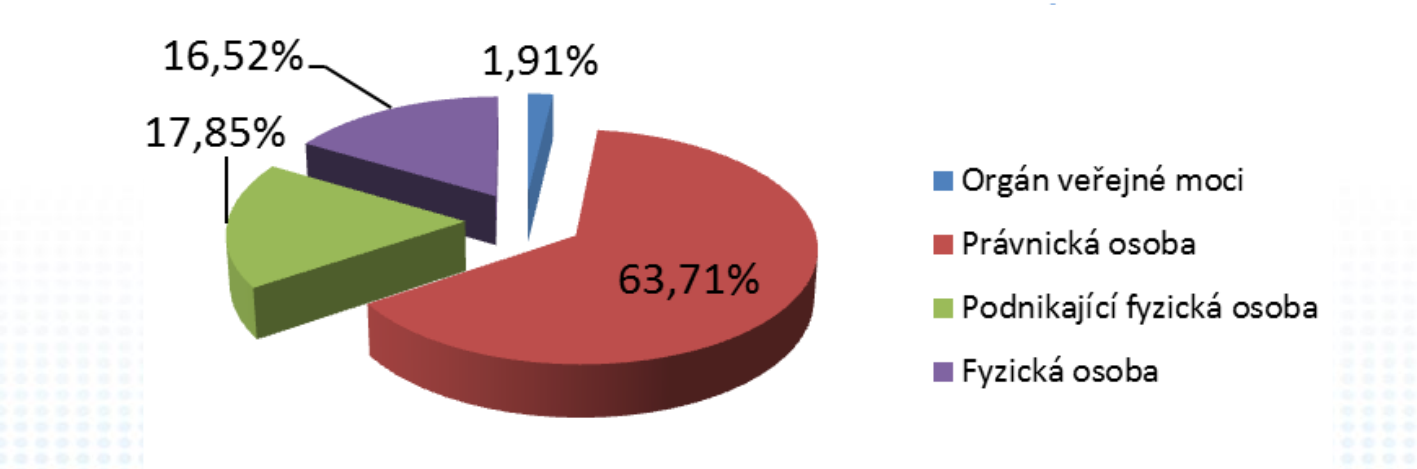

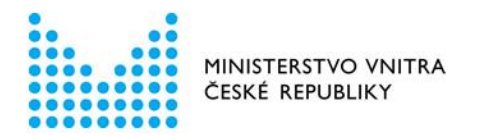

### Meziroční srovnání zřízení datových schránek pro fyzické osoby

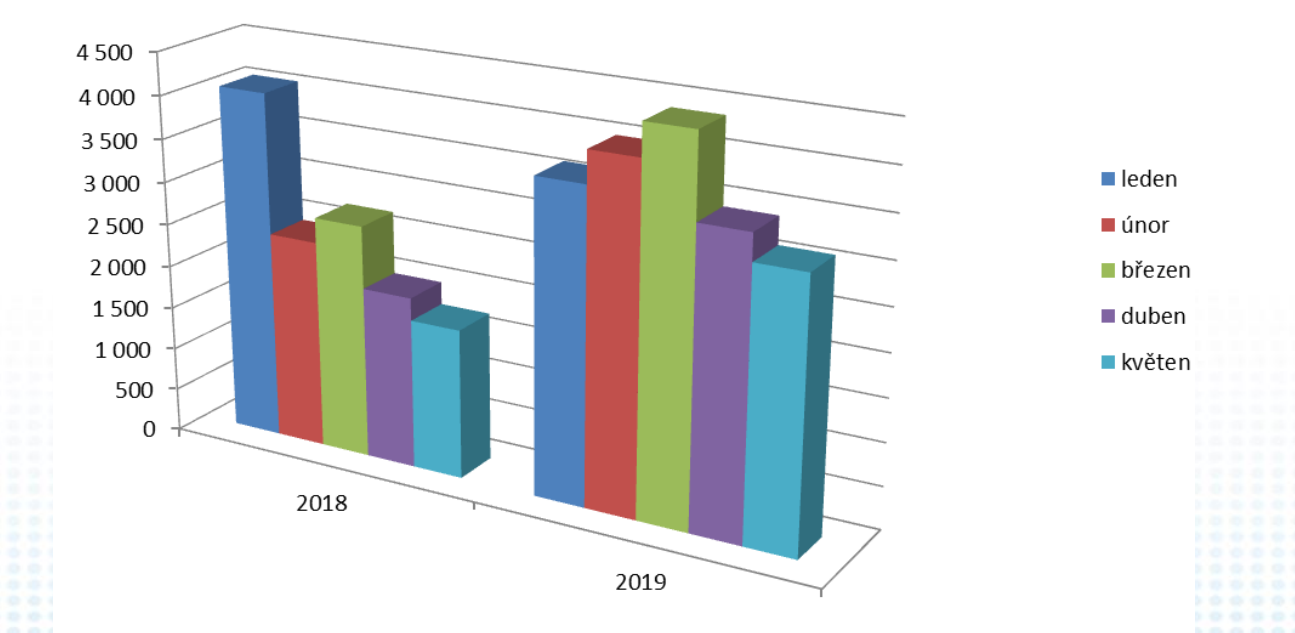

• Počet zřízených datových schránek pro fyzické osoby: 2018 Ø 2 595/měsíčně, 2019 Ø 3 716/měsíčně.

• Průměrný meziroční nárůst představuje navýšení o 53 % a neustále stoupá (v květnu to bylo cca 79 %).

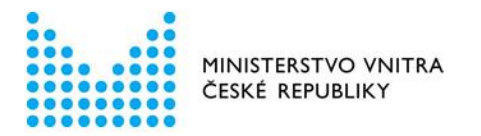

Meziroční srovnání zřízení datových schránek pro podnikající fyzické osoby

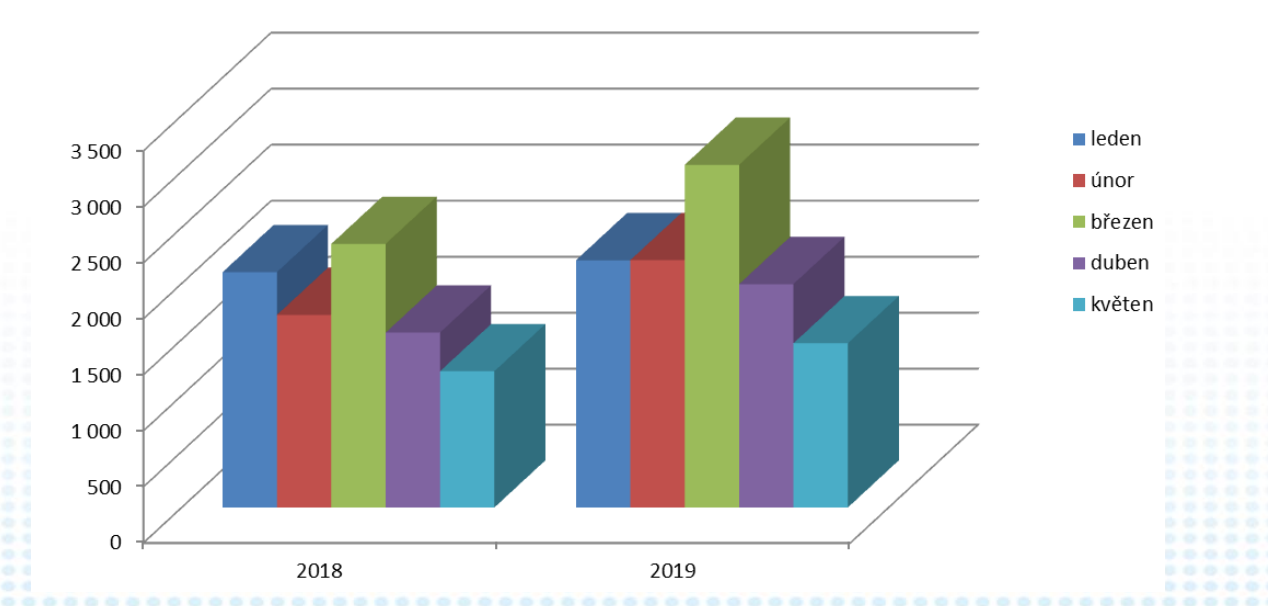

• Počet zřízených datových schránek pro fyzické osoby: 2018 Ø 1 790/měsíčně, 2019 Ø 2 187/měsíčně.

• Průměrný meziroční nárůst představuje navýšení o 22 % a neustále stoupá (v květnu to bylo cca 30 %).

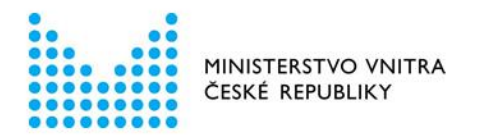

### Mobilní elektronický prostředek – Mobilní klíč

- Aplikace pro mobilní zařízení (Android, iOS; telefony i tablety) pro **bezpečné** (vícefaktorové) a **jednoduché** (bez zadávání složitého jména/hesla) přihlášení do ISDS.
- Zajišťuje:
	- Přihlašování do ISDS (na stejném či jiném mobilu, na počítači, přes webové služby, …)
	- Příjem notifikací běžných upozornění na nové zprávy (atd. jako nyní SMS a mail) a bezpečnostních - o změnách Mobilního klíče

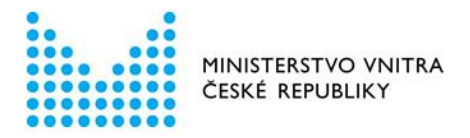

### Přihlašovací aktivity

- Pro provedení každé akce s mobilním klíčem bude muset uživatel potvrdit "autentizační akcí" – "heslem" **nebo** biometrií.
- "Heslo" = jiná akce než standardní odemykací akce telefonu.
- "Heslo": – Obrázkové heslo – Číselný PIN – Textové heslo • Biometrie: **Otisk prstu** – Rozpoznání obličeje • Uživatel může použití biometrie zakázat.

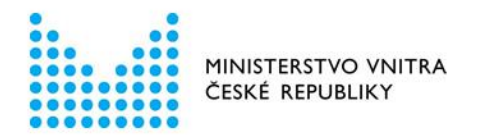

### Přihlašovací aktivity– obrázkové heslo

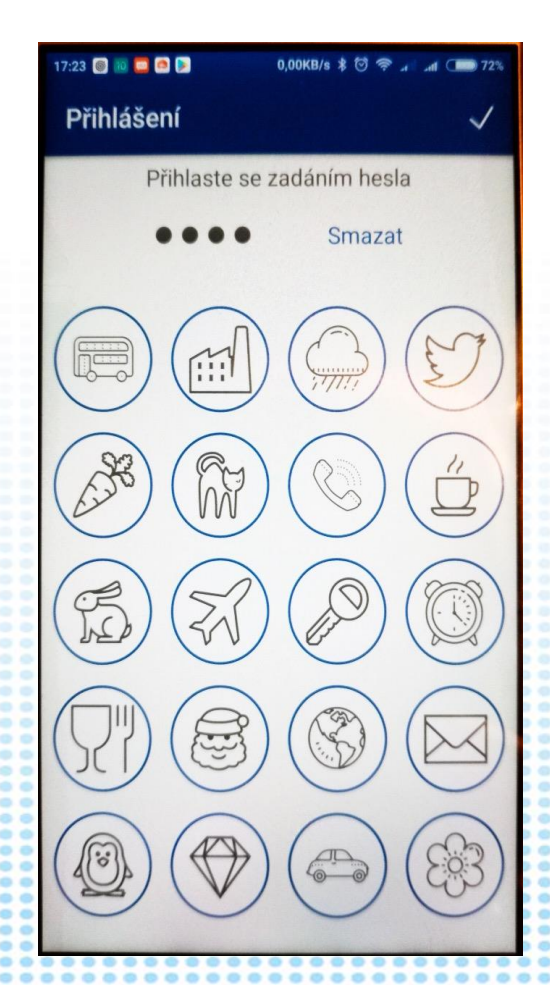

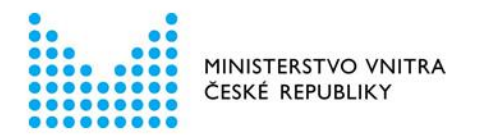

### Přihlašovací aktivity – PIN, heslo

- Klávesnice pro PIN má pokaždé jiné rozložení číslic.
- Klávesnice pro heslo je standardní (dle nastavení uživatele).

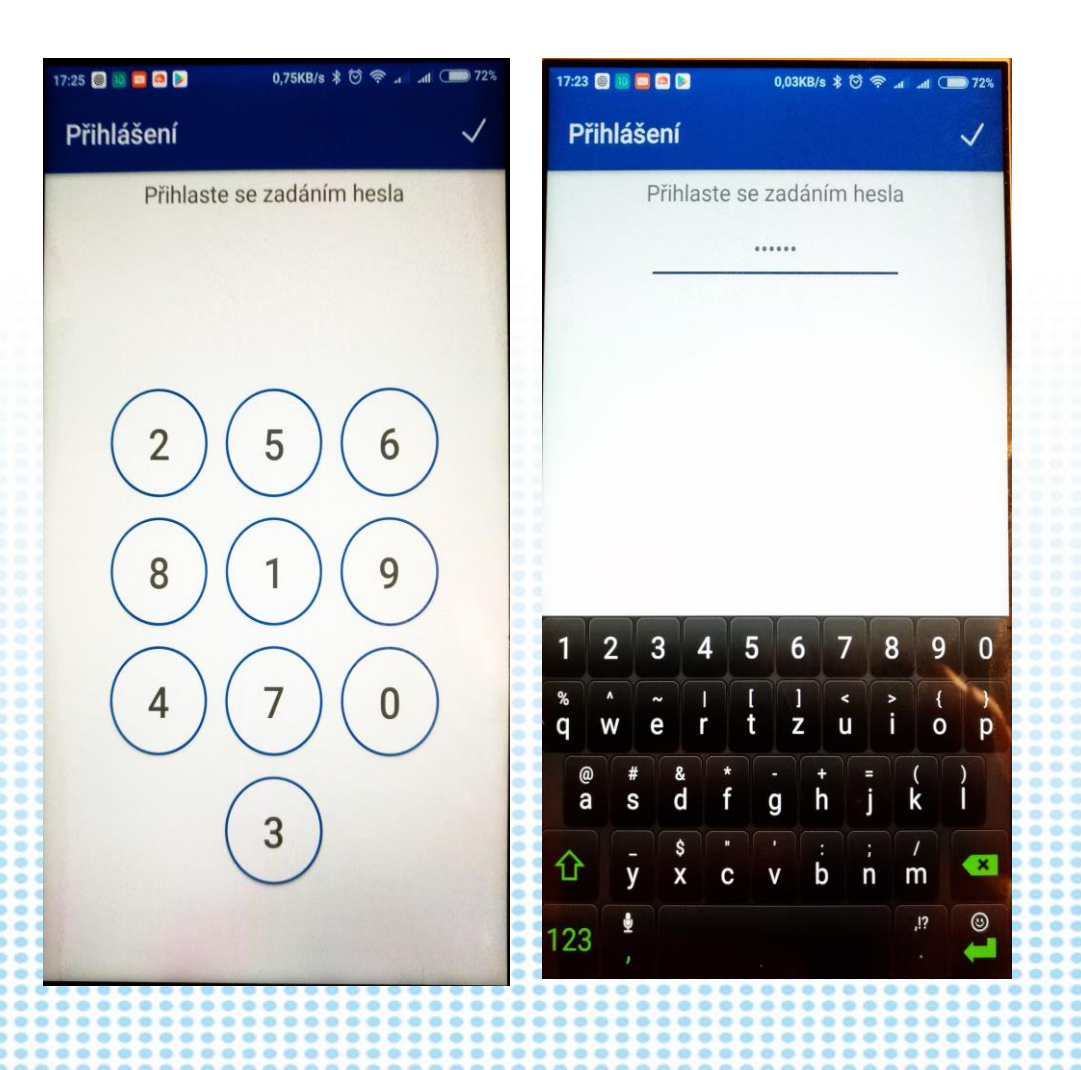

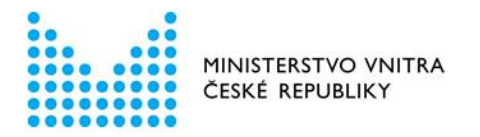

### Přihlášení do datové schránky – na počítači (1)

• Zobrazit přihlašovací obrazovku ISDS, překliknout na "Přihlášení mobilním klíčem"

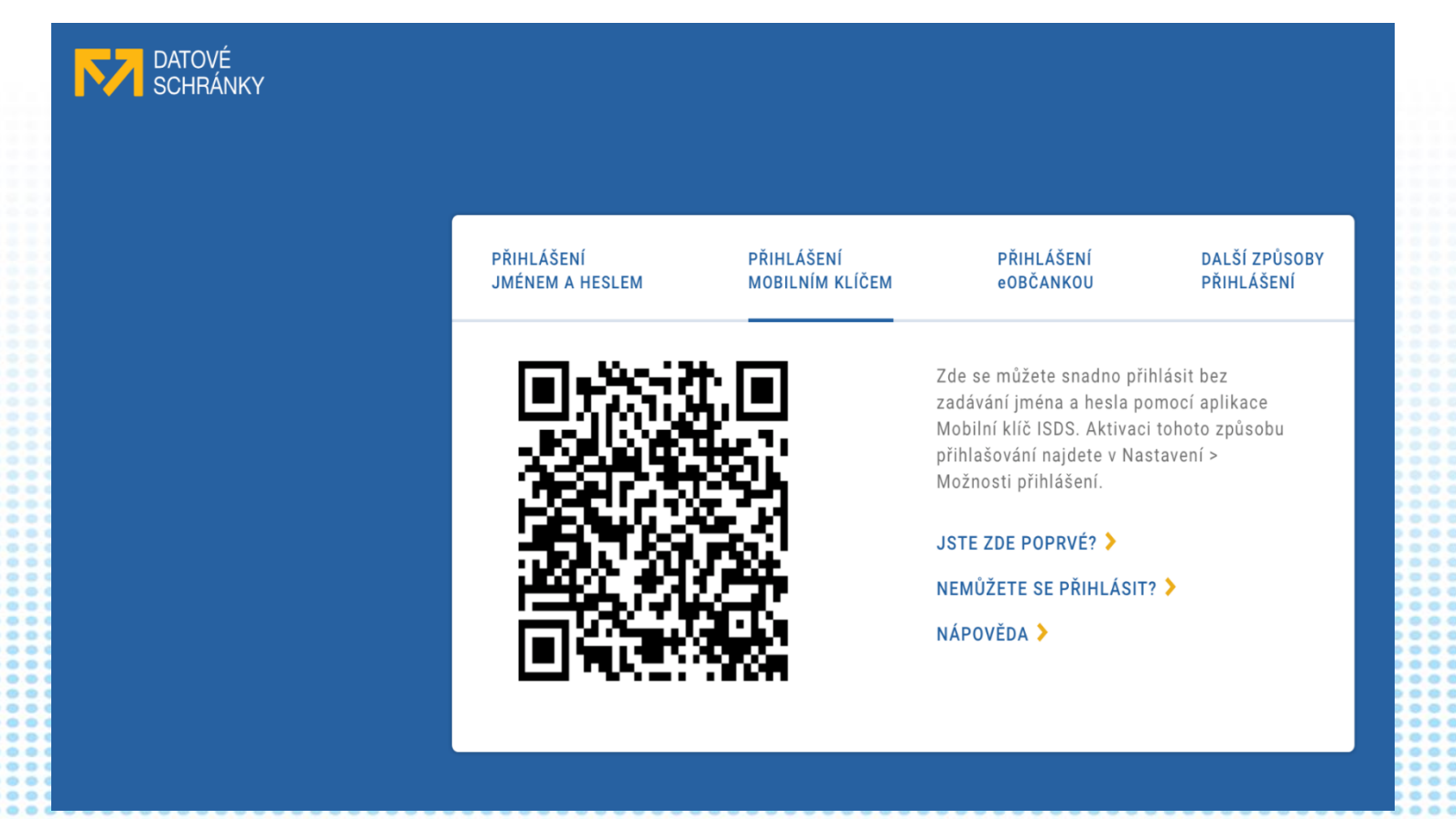

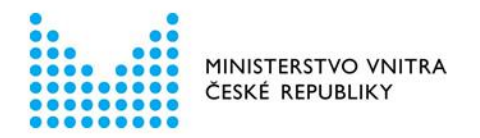

### Přihlášení do datové schránky – na počítači (2)

- 1. Spustit **na telefonu** aplikaci Mobilní klíč
- 2. Provést autentizační akci
- 3. Sejmout QR kód z přihlašovací stránky
- 4. Potvrdit přihlášení

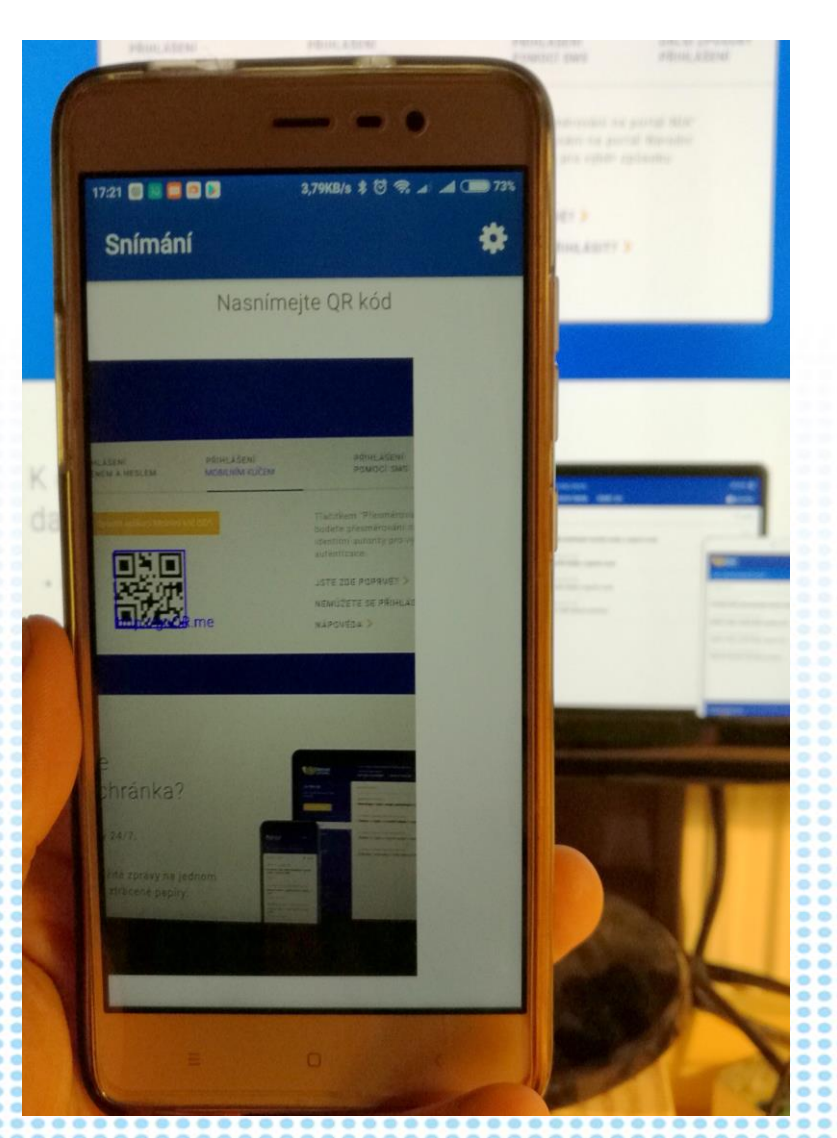

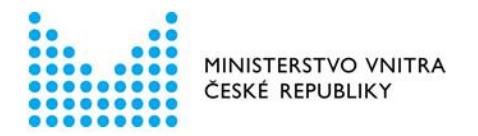

### Přihlášení do datové schránky - na počítači (3)

- Přihlašovací stránka sama přeskočí na další kroky:
	- Pokud má uživatel k mobilnímu klíči připojených více účtů, zeptá se, na který se chce přihlásit (jako u NIA – eOP):

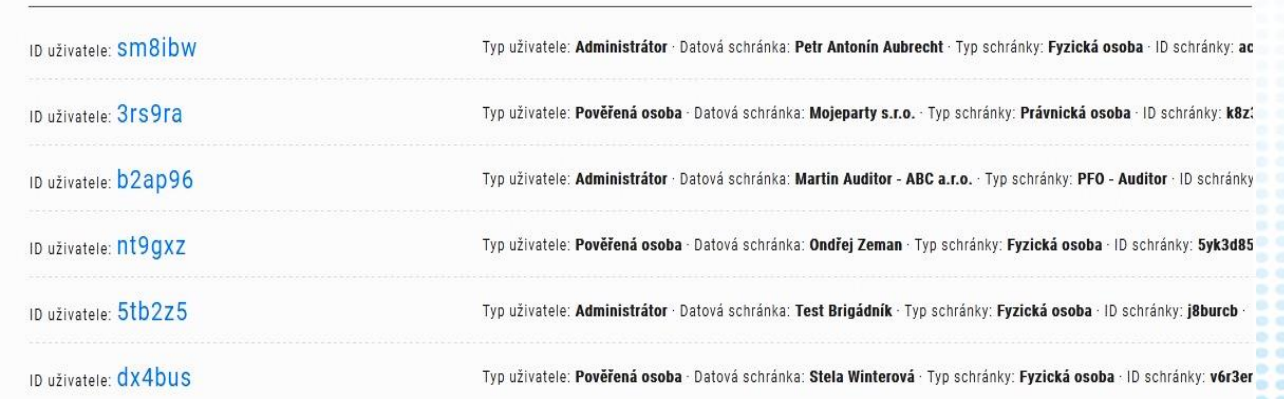

VÝBĚR DATOVÉ SCHRÁNKY PRO PŘIHLÁŠENÍ

– Pokud má jen jeden účet, tento dotaz se neprovádí.

– A pak už se zobrazí přihlášená datová schránka.

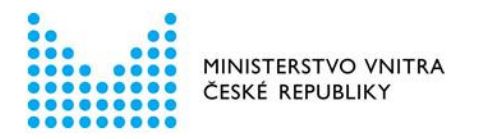

### Přihlášení do datové schránky – na telefonu (1)

• Ve webovém prohlížeči na telefonu/tabletu zobrazit přihlašovací obrazovku ISDS a kliknout na novou záložku a zmáčknout tlačítko "Spustit aplikaci Mobilní klíč ISDS"

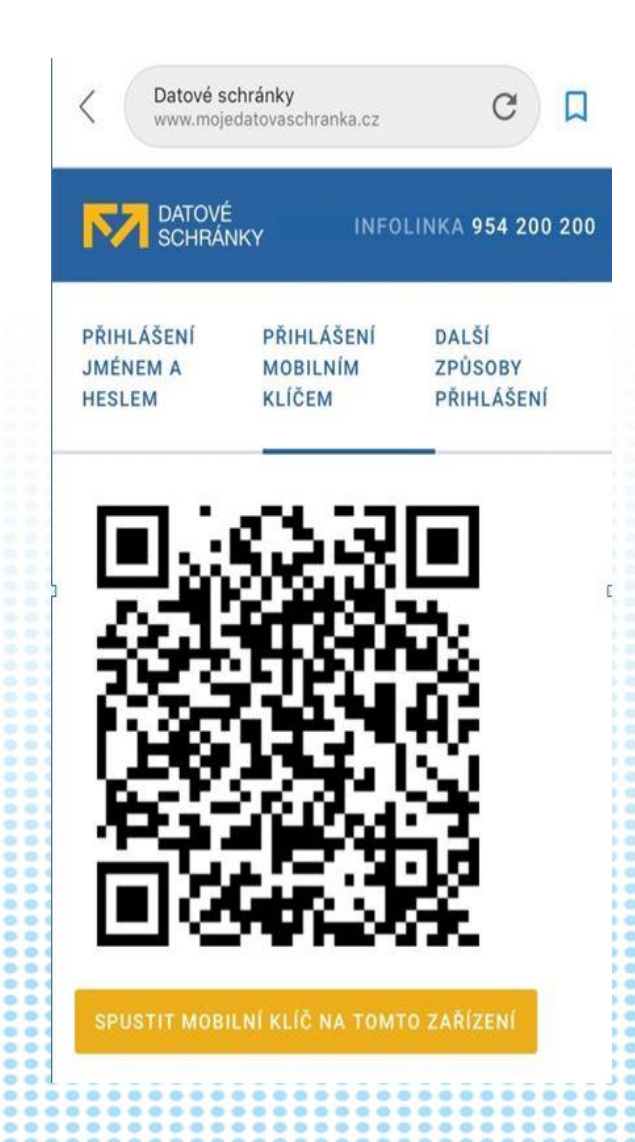

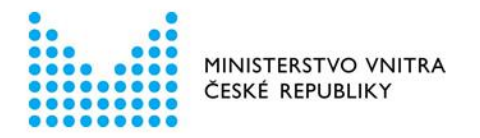

## Přihlášení do datové schránky – na telefonu (2)

- *Přihlášení na stejném zařízení, kde je aplikace Mobilní klíč.*
- Zařízení se zeptá, zda má spustit aplikaci Mobilní klíč:

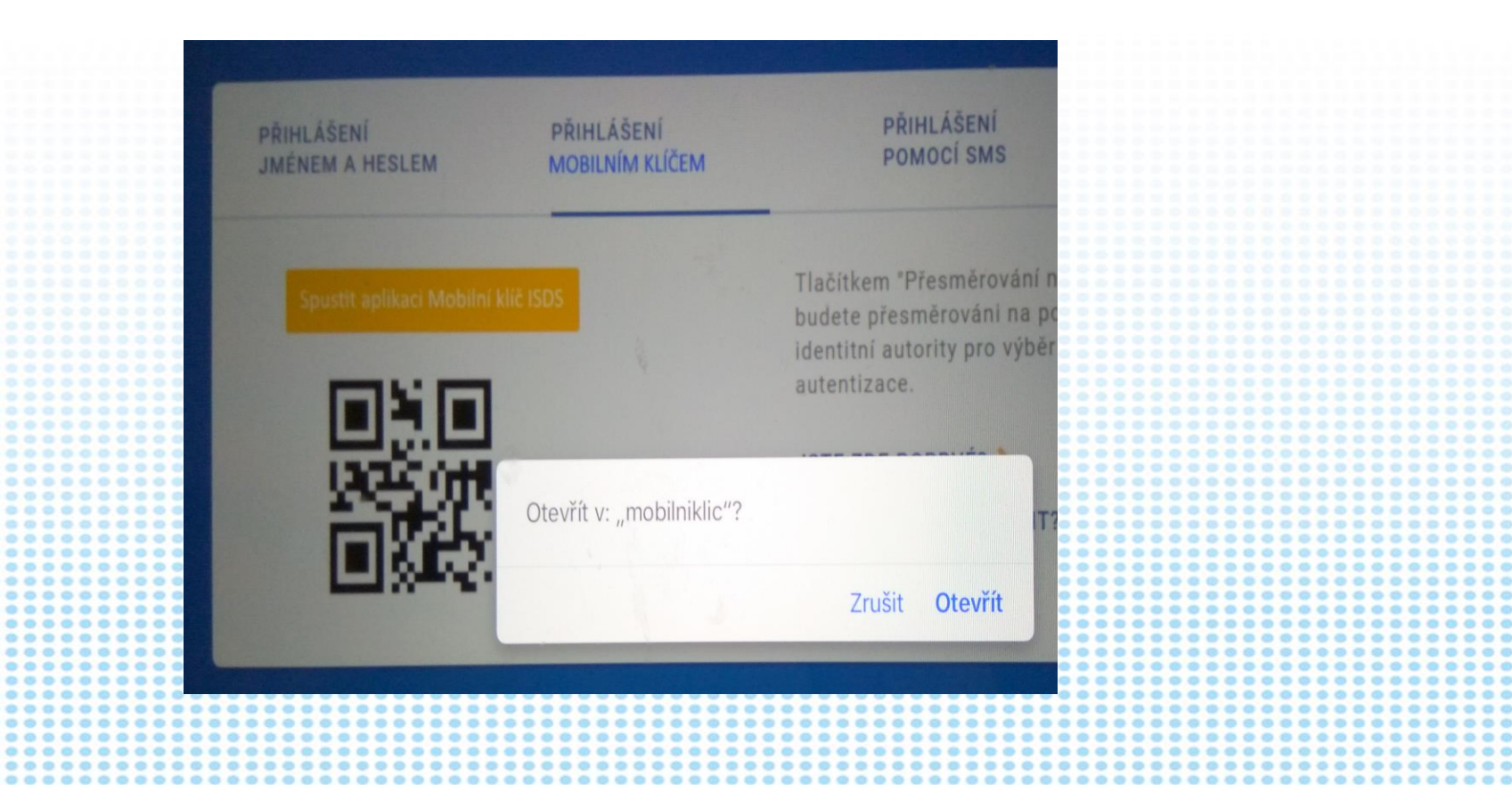

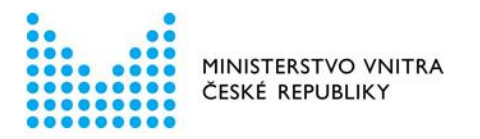

### Přihlášení do datové schránky – na telefonu (3)

- Po provedení autentizační akce a potvrzení přihlášení je uživatel vrácen zpět do webového prohlížeče, kde
	- Je buď rovnou přihlášen do své datové schránky
		- Nebo (má-li více než jeden připojený účet) se ho přihlašovací stránka zeptá, do jaké schránky se chce přihlásit.

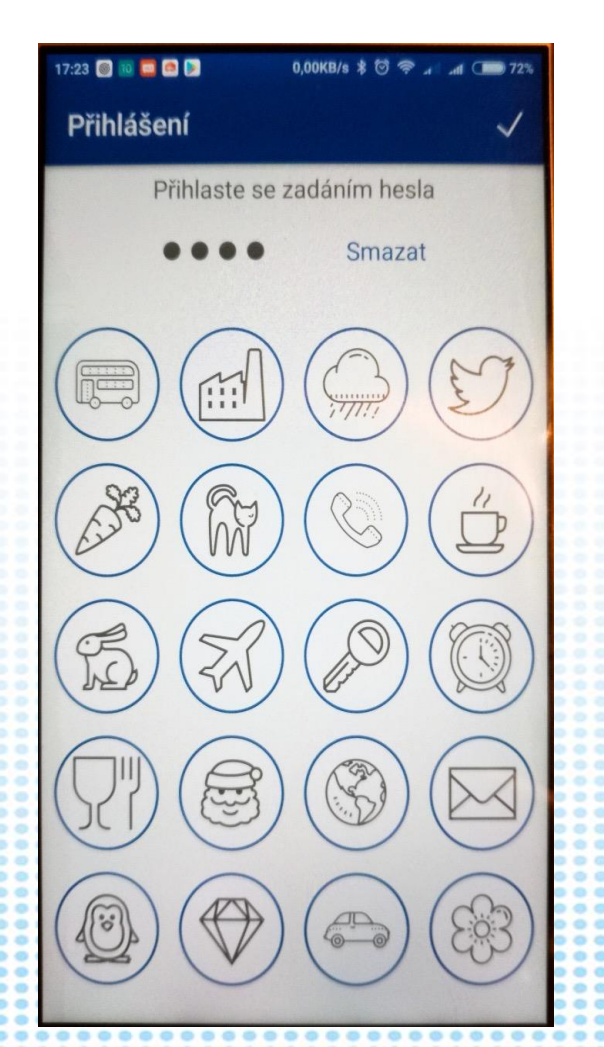

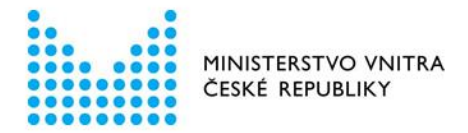

# Děkujeme za pozornost!